# QUICK REFERENCE

Hamerschlag B131

## CONNECTING

## Wireless

- 1. Tap **Wireless Presentation** on the panel.
- 2. Follow the steps on the screen to **connect your device**.
- 3. Tap End Presentation to disconnect.

## Wired

Connect the appropriate cable to your device.

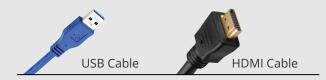

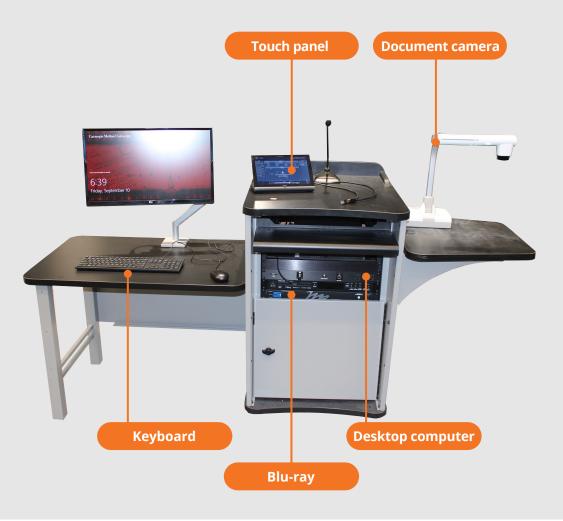

## PRESENTING

## **Touch Panel**

- Tap to refresh the touch panel.
- U Turn off when complete.

**Note**: For additional information visit **cmu.edu/computing/start/teaching/** 

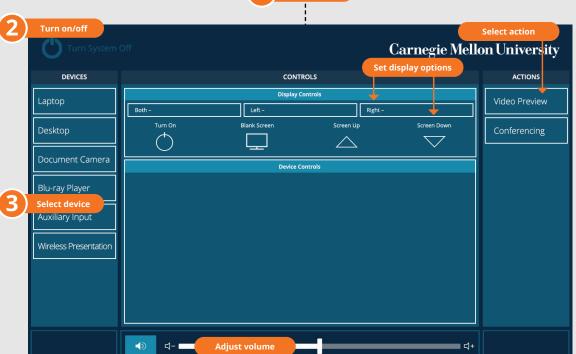

Tap to star

### **DISPLAY ONE DEVICE**

- 1. Tap the touch panel to wake the system.
- 2. Under **Device**, tap the device that you want to display.

## DISPLAY MULTIPLE DEVICES

- 1. Under **Display Controls**, tap **Left-**, **Right-** or **Both-** to set the display location for an additional device.
- 2. Under **Device**, tap the additional device to display.
- 3. (Optional) Under **Display Controls**, tap **Blank Screen/Unblank Screen** to toggle on/off room screens in the corresponding location.

## USE VIDEOCONFERENCING FOR HYBRID OR REMOTE INSTRUCTION

- 1. Connect the **USB cable**, labeled Conferencing, and the **HDMI cable** to your laptop.
- 2. Tap **Conferencing** on the touch panel.
- Open the **Zoom app** then select **zoom.us > Preferences**. Set the following:
  - Video USB Capture SDI+
  - · Audio (Speaker) Crestron (Crestron)
  - Audio (Microphone) TesiraFORTE
- 4. Use Zoom to share your screen.

## Carnegie Mellon University Computing Services

### NEED HELP? 412-268-8855 or mediatech@cmu.edu